## **TP-Link UE300 (USB3.0 to Gigabit Ethernet Adapter)**

When connected to a wired network this adapter supports Plug and Play feature. Plug in and wait for seconds. Then this adapter is ready to use.

• UE300C:

For Windows 7/8/8.1, please download and install a driver from the official website: [www.tp-link.com](http://www.tp-link.com) and search the model No.

• UE300:

For Windows 7/8/8.1, please click to install a driver if prompted to do so. For Windows 7, please click CANCEL if prompted "The program might not have installed correctly" after installation.

## **LED Indication** (for UE300C, UE300)

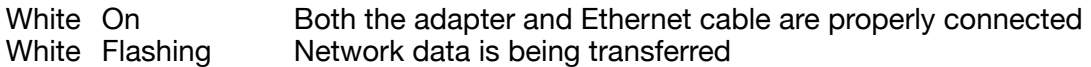

**Note 1:** If connecting the UE300 Adapter to a Network Hub or connecting to your wired network you can use a standard shielded CAT5e cable or better.

**Note 2:** If connecting the UE300 Adapter using a direct connection from your PC to the printer you must use a crossed shielded CAT5e cable or better. Go to the Windows Control Panel / Network and Sharing Center to change TP-LINK Adapter settings.

- TP-LINK Adapter must have its own IP Address (example: 10.0.0.10)
- Printer must have its own IP Address (example: 10.0.0.8)
- Both devices must be on the same SubNet Mask (example: 255, 255, 255, 0)
- Both devices must be on the same Gateway Address (example: 10.0.0.1)
- Set Windows Driver network port to match the IP Address of the printer.